# Leave of Absence (LOA) Request User Guide

WCPS APPLICATION DEVELOPMENT TEAM

The purpose of this user guide is to instruct you on the use of the LOA Request application.

The LOA Request application takes the current process for FMLA and Personal Leave requests and automates it within a web environment. Once final approval is obtained, the information is systemically sent to Payroll for processing.

**Note**: You must be connected to the WCPS school network to use this application.

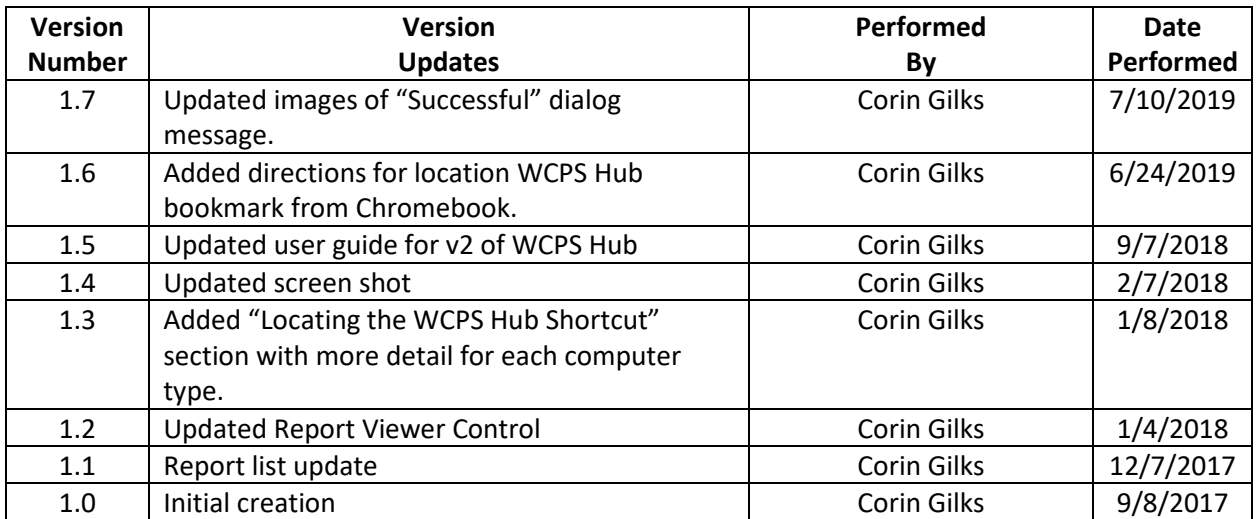

# <span id="page-1-0"></span>Version Control

# Table of Contents

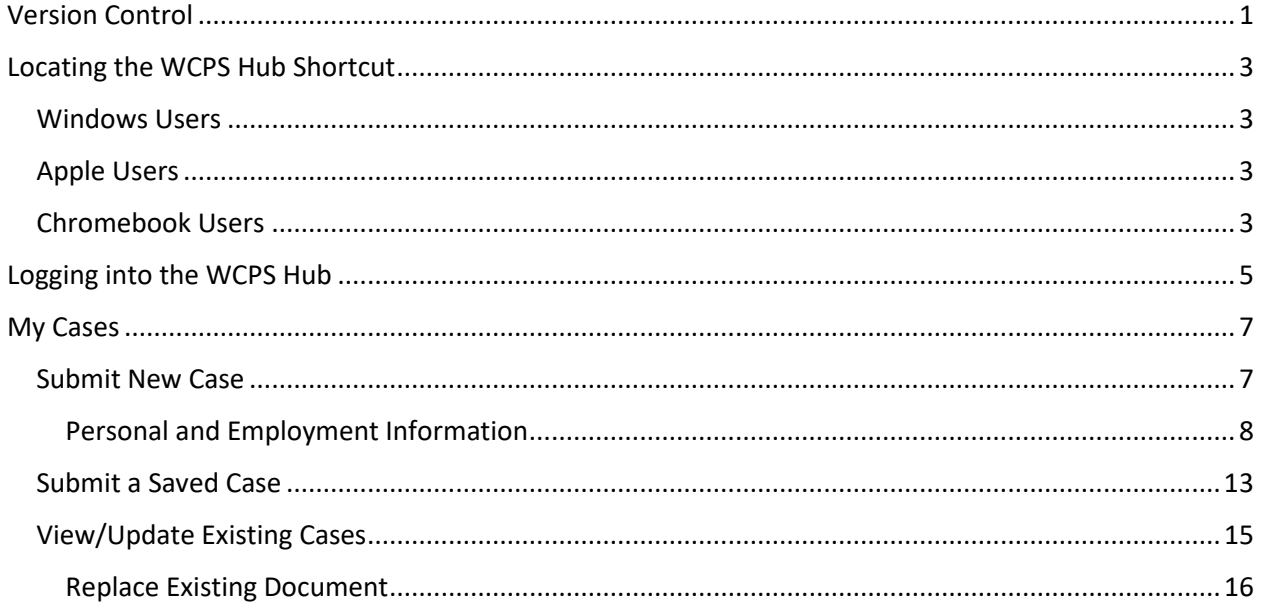

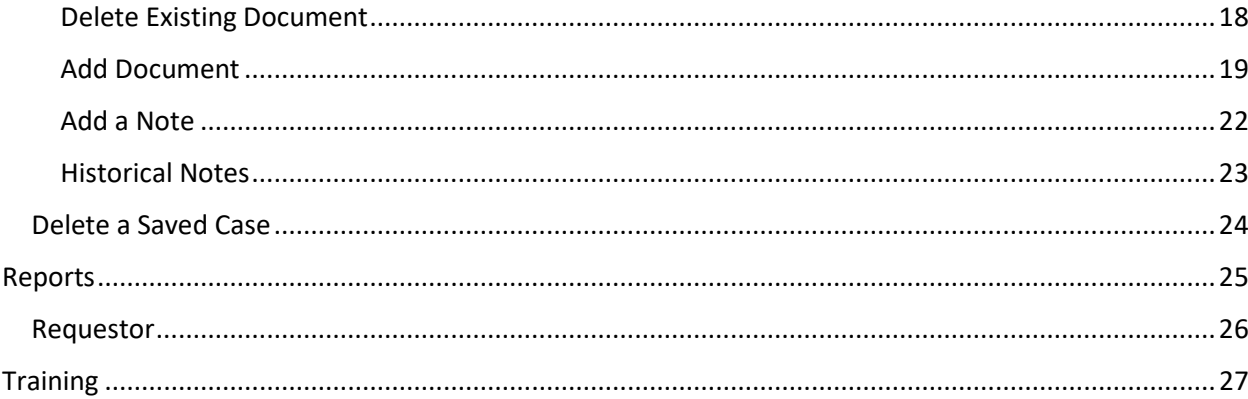

# <span id="page-3-0"></span>Locating the WCPS Hub Shortcut

To access the WCPS Hub application, follow the steps below.

**Note**: You must be connected to the Washington County Public School network in order to access this application.

Or

#### <span id="page-3-1"></span>Windows Users

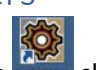

**•** Click on the washer shortcut that is located on the desktop of your computer

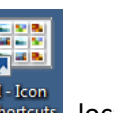

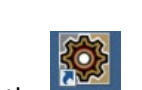

• Click on the desktop shortcut "I – Icon Shortcuts" shortcuts , locate the wees Hub shortcut and click on it.

### <span id="page-3-2"></span>Apple Users

- 1. Locate and click on the Launchpad icon,
- 2. Locate the Self Service icon and click on it,
- 3. Once the application loads, select Bookmarks on the left side of application window, and click on

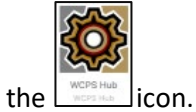

### <span id="page-3-3"></span>Chromebook Users

1. Locate the Chrome web browser icon on your desktop and click it to launch the application.

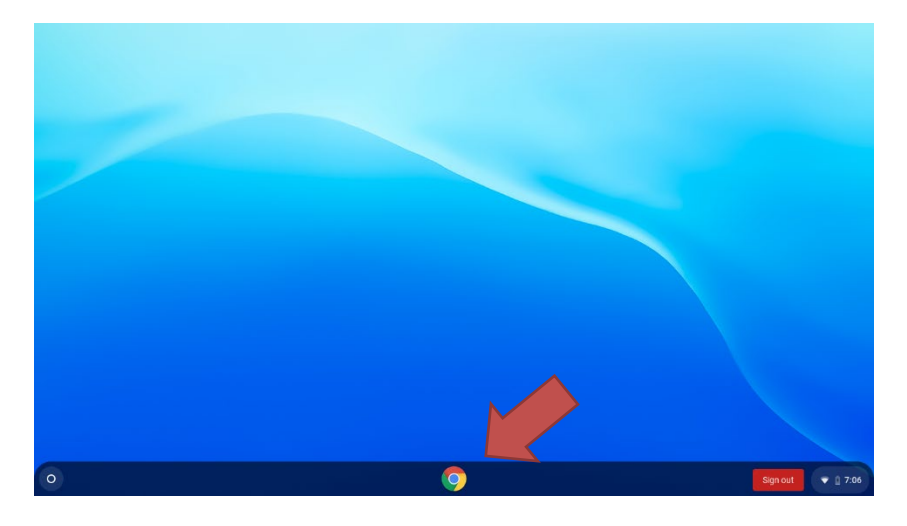

 $\blacktriangledown$  ( 7:00

Sign out

2. Locate the "wcps.k12.md.us bookmarks" folder at the top of the browser window.

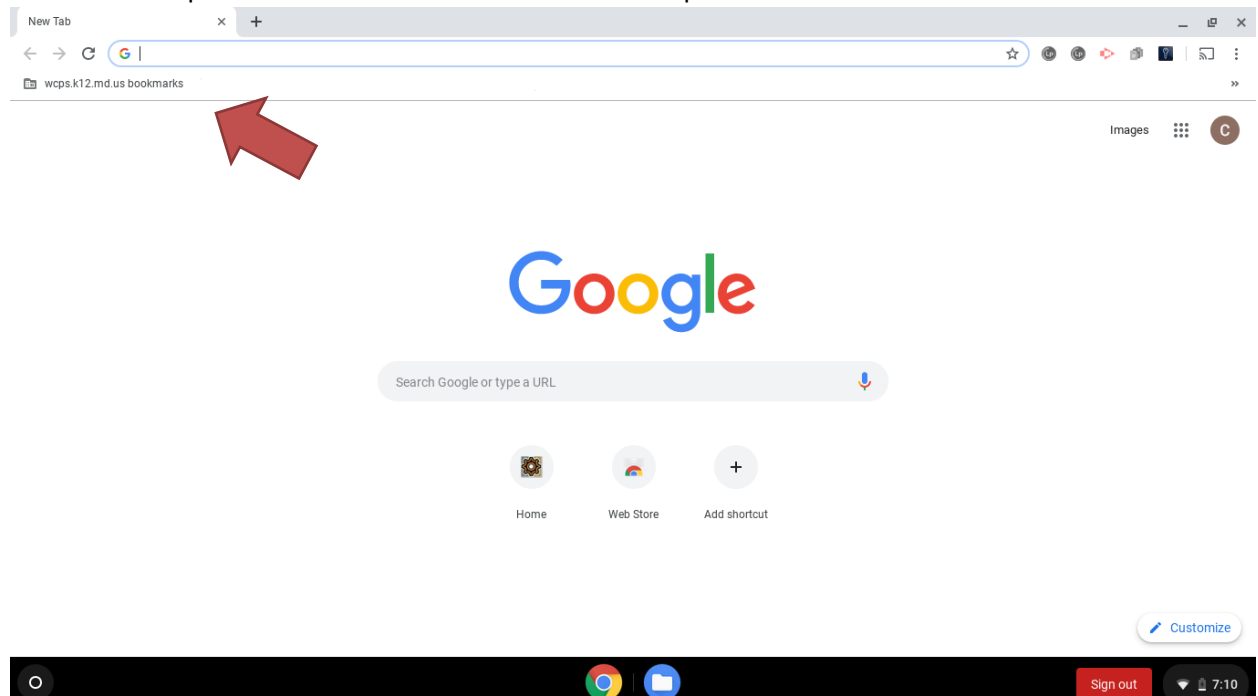

3. Click on the folder and select "WCPS Hub".

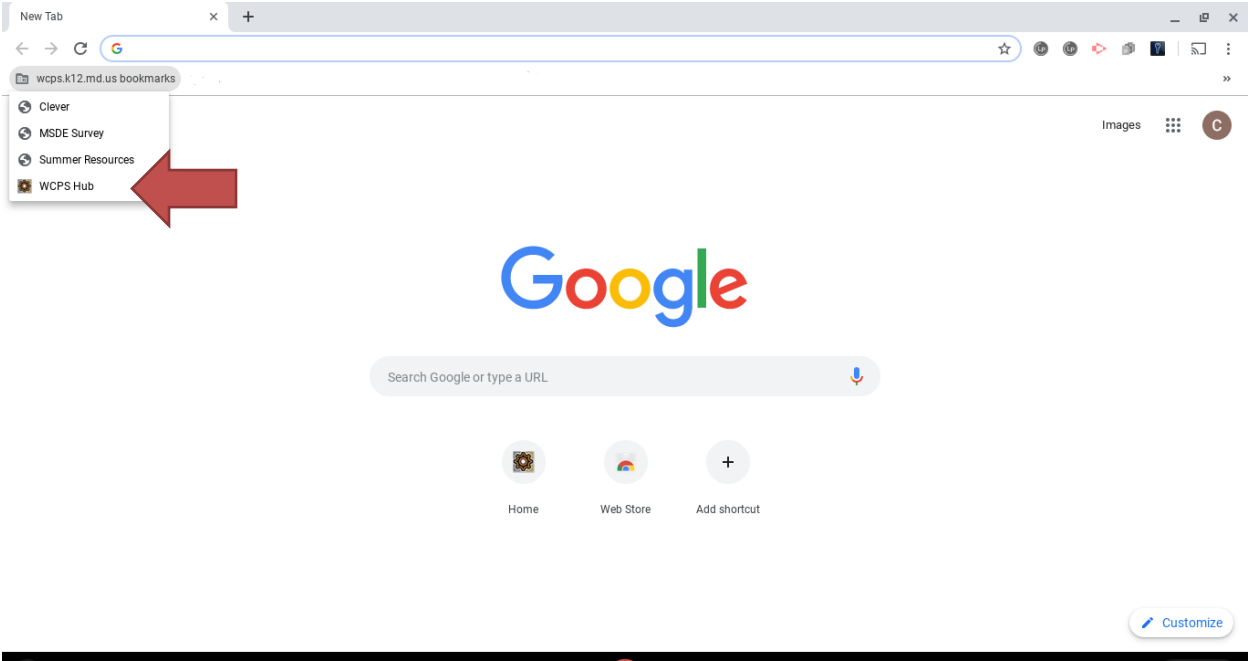

# <span id="page-5-0"></span>Logging into the WCPS Hub

To log into the application, follow the steps below.

**Note**: You must be connected to the Washington County Public School network in order to access this application.

1. Enter your UserName and Password.

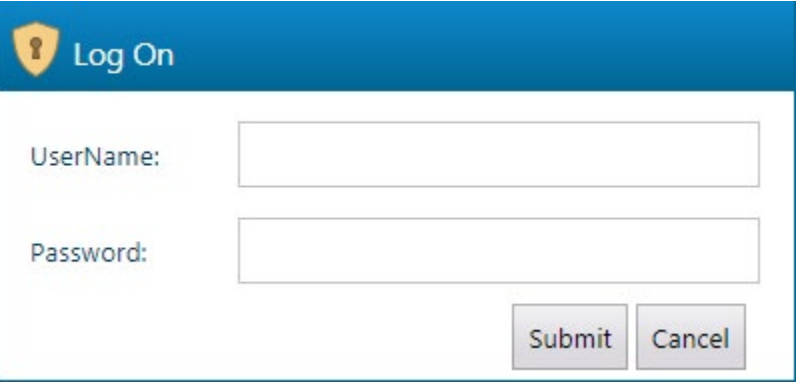

- a. **UserName**: Your 5/3 username or the same one used to log into your computer
- b. **Password**: The password associated with your 5/3 username
- 2. Click the **Submit** button.

Once you have successfully logged in, if you are inactive for 18 minutes you will be presented with the warning message as shown below.

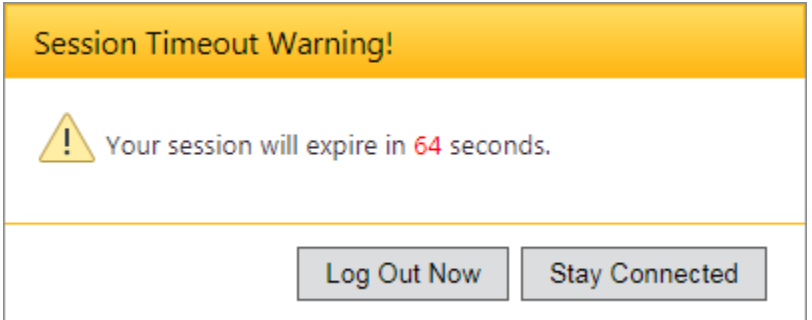

This warning will begin counting down the final seconds of your active session. You have two options to select from.

- 1. **Log Out Now**
	- a. This option will immediately log you out of the application. Whatever you may have been working on will **NOT** be saved.
- 2. **Stay Connected**
	- a. This option will reset your security token for another 20 minutes. Whatever you may have been working on will still be present.

If no action is taken during the final count down, you will be logged out, returned to login page and be presented with the following message.

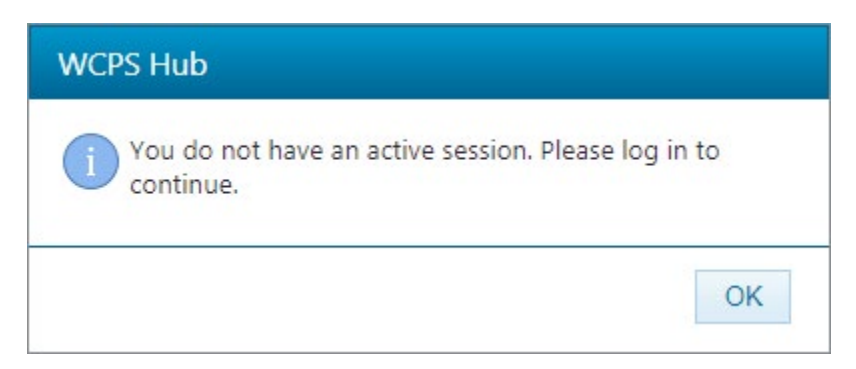

**Note**: If the above occurs, anything you may have been working on will **NOT** be saved.

# <span id="page-7-0"></span>My Cases

This is the area of the application where a user would go to view an existing case and/or submit a new case.

1. Select LOA Requests > My Cases

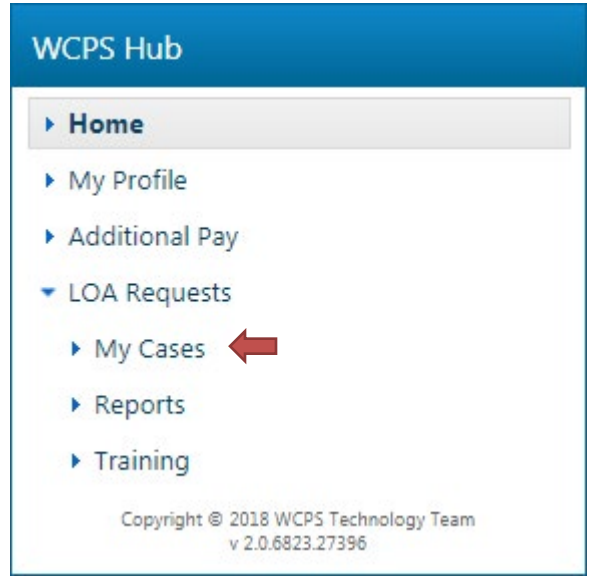

### <span id="page-7-1"></span>Submit New Case

To submit a new LOA Request, follow the steps below.

1. Click on the **New Case** button.

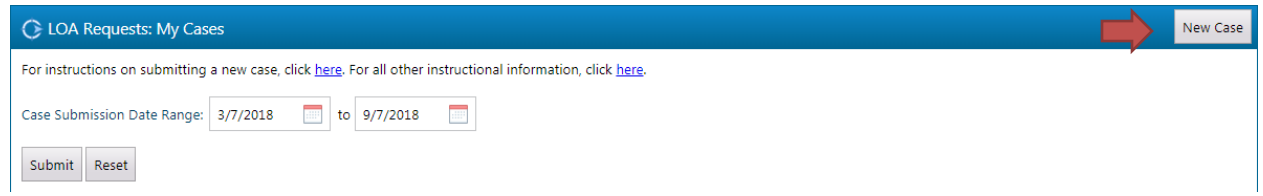

#### <span id="page-8-0"></span>Personal and Employment Information

This information is prepopulated and cannot be changed here. Clicking on the  $\bullet$  icon will provide detail of when the information is collected and stored.

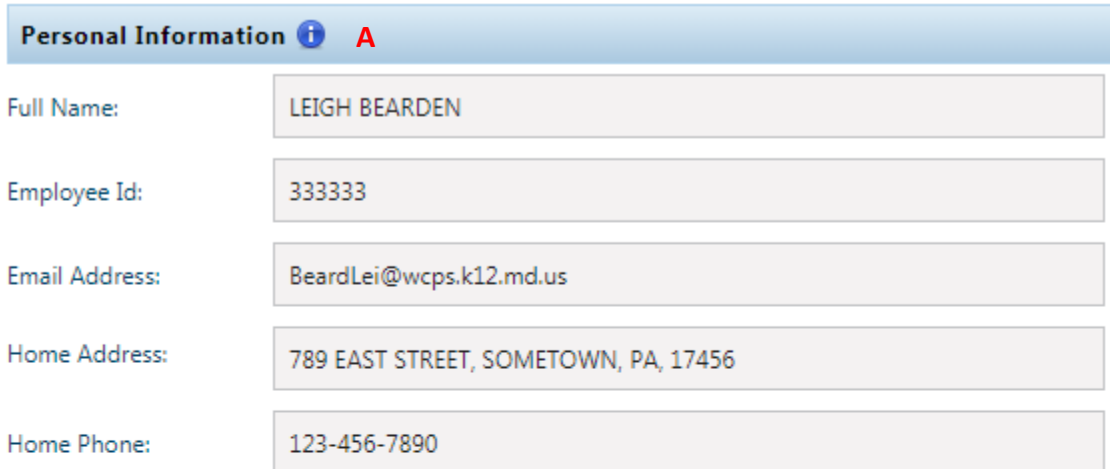

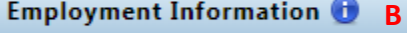

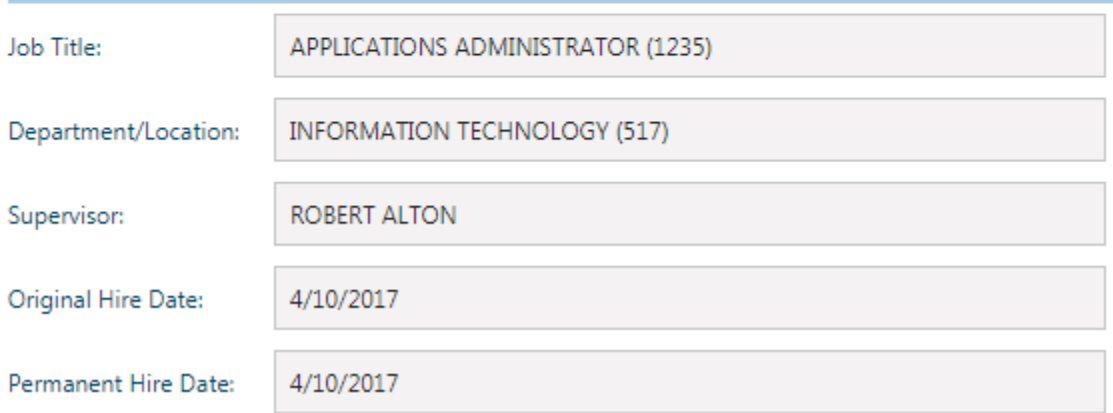

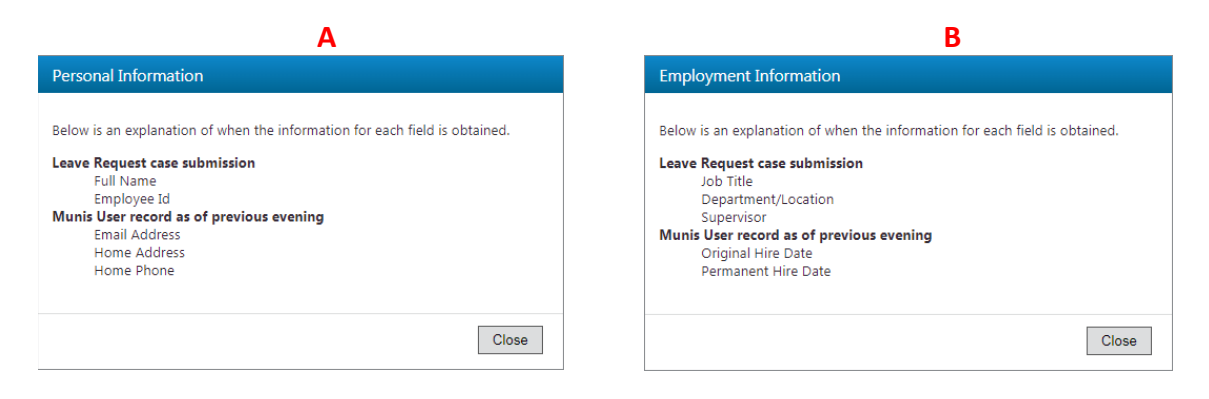

#### Leave Details

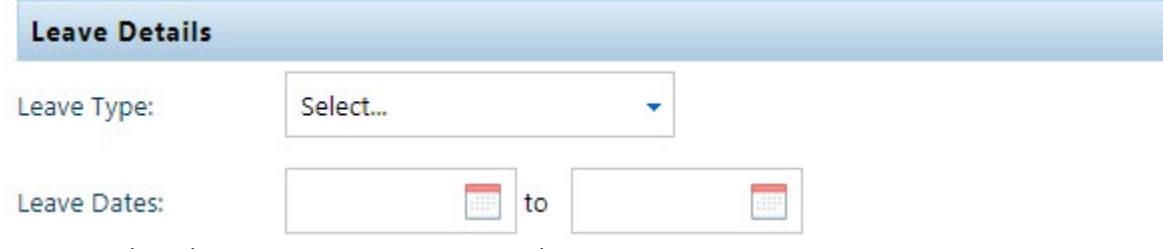

- 2. Select the Leave Type, Start Date and Return Date.
	- a. Leave Type
		- i. Select from the available list of leave types.

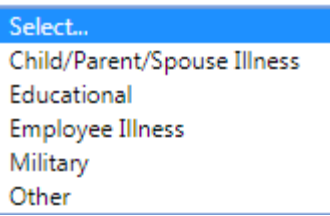

- b. Leave Dates
	- i. Select the expected start and return dates for your leave by clicking on the calendar  $\Box$  icon.
- 3. If not known at time of case creation, you can save the case until this information is known.

**Note**: In order to submit your case for processing, the dates must be completed.

#### Documents

4. Attach any documentation to the request by clicking on **Add Document**.

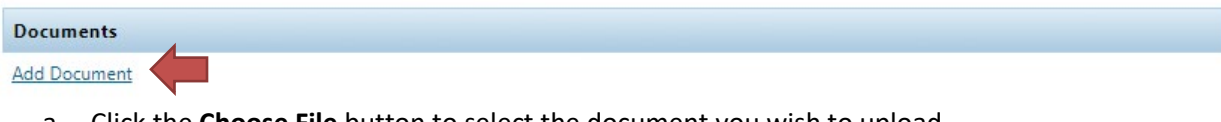

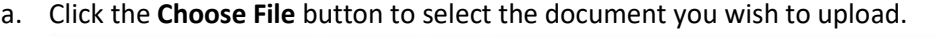

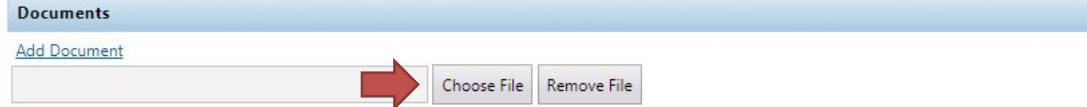

- $\overline{\mathbb{Z}}$ O Open → Documents + TestDocs  $\blacktriangleright$   $\blacktriangleright$   $\blacktriangleright$  Search TestDocs ا م Organize  $\star$  New folder  $\mathbb{R}$  +  $\Box$  0 **Documents library A** Favorites Arrange by: Folder ▼ Desktop TestDocs **Downloads** Name Date modified Size Type **A** Google Drive Requestor Test Doc 1.pdf 8/29/2017 9:47 AM Adobe Acrobat D... 384 KB **Recent Places** Requestor Test Doc 2.docx 8/10/2017 3:07 PM Microsoft Word D... 163 KB Requestor Test Doc 3.doc 8/10/2017 3:08 PM Microsoft Word 9... 1,372 KB **Ed Libraries** Requestor Test Doc 4.pdf 8/29/2017 9:47 AM Adobe Acrobat D... 384 KB Documents  $\bigwedge$  Music  $\blacksquare$  Pictures Videos **N** Computer (C:) Local Disk  $\mathbb{R}$  (G:) Vol1 (I:) CO Icon Short (J:) transportation File name: Custom Files  $\left| \cdot \right|$  $\overline{\phantom{a}}$ Open  $\vert \mathbf{v} \vert$ Cancel
- b. Navigate to the directory where the file is located. Select the file and click **Open**.

c. The selected file should now be shown as below.

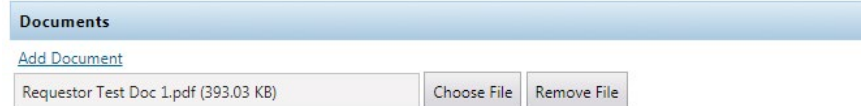

**Note**: To add additional documents, repeat steps 4a-4c as needed.

**Note**: To remove a document, select the "Remove File" button.

#### Add Note

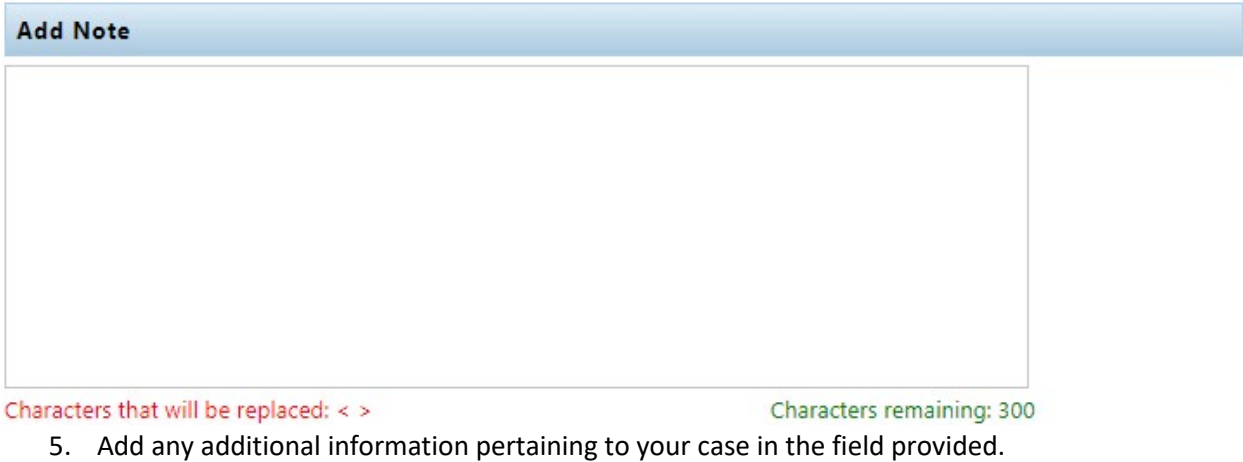

6. Click the appropriate button as needed.

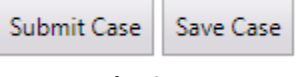

**a. Submit Case**

- i. Selecting this option will send your request to Benefits to start the process. Upon submission, the Leave Type and Start/Return Dates cannot be changed.
- ii. Select **Yes** to continue or **No** to cancel.

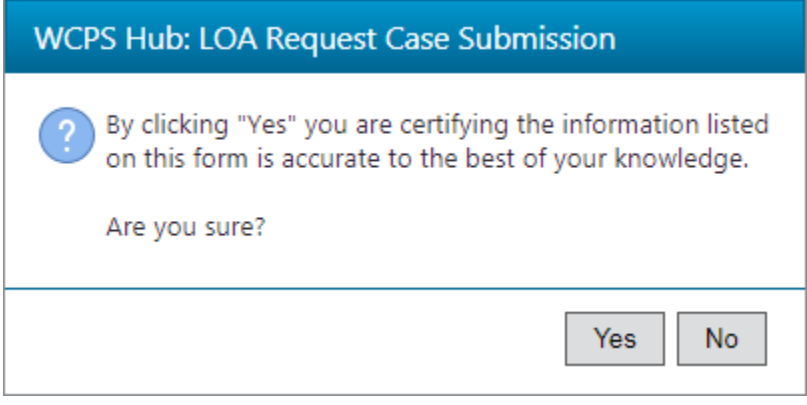

iii. The Successful dialog will appear and disappear automatically.

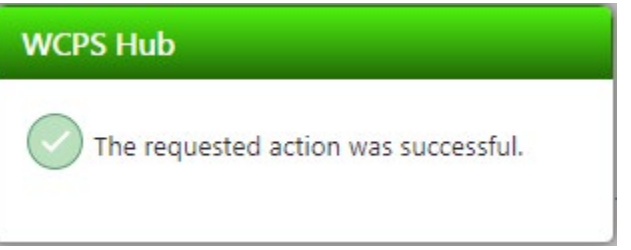

After submission, you will receive an email from the application with your case number and any additional pertinent information.

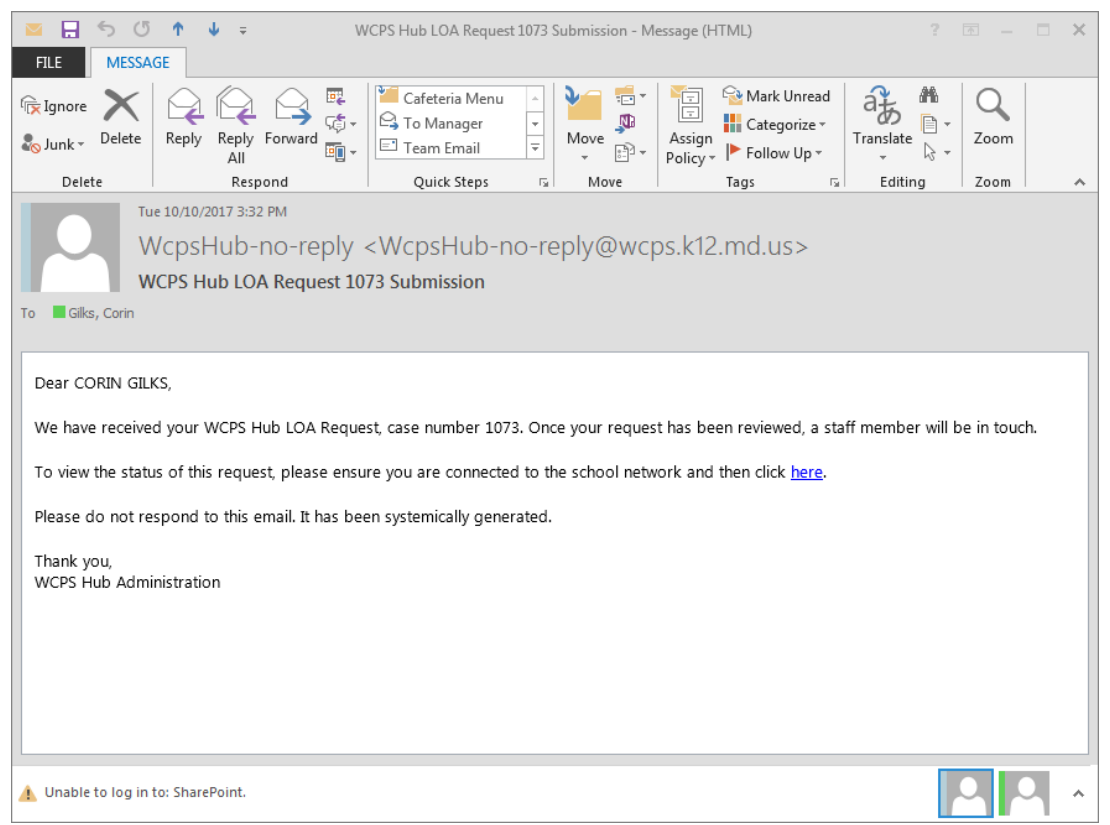

- **b. Save Case**
	- i. Selecting this option will place your case in a pending submission state. You can update the Leave Type and Start/Return dates as needed as well as add/change any documents until the case has been submitted for processing.
	- ii. The Successful dialog will appear and disappear automatically.

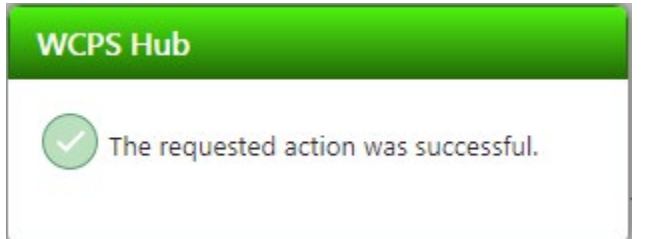

### <span id="page-13-0"></span>Submit a Saved Case

To submit a saved case, follow the steps below.

1. Go to LOA Requests > My Cases.

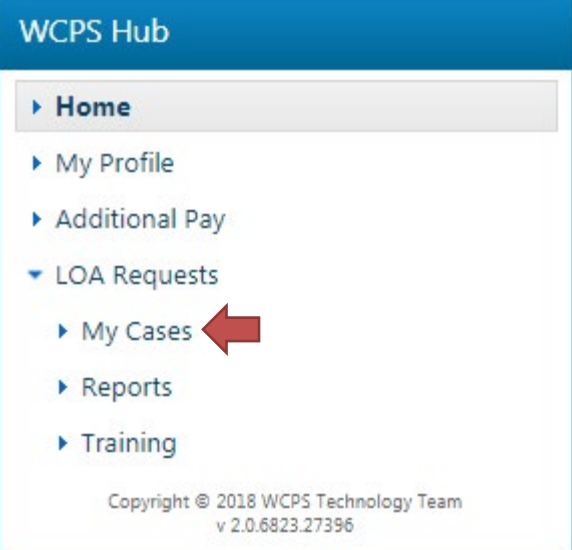

2. Locate the case you wish to submit and select the Case Id hyperlink.

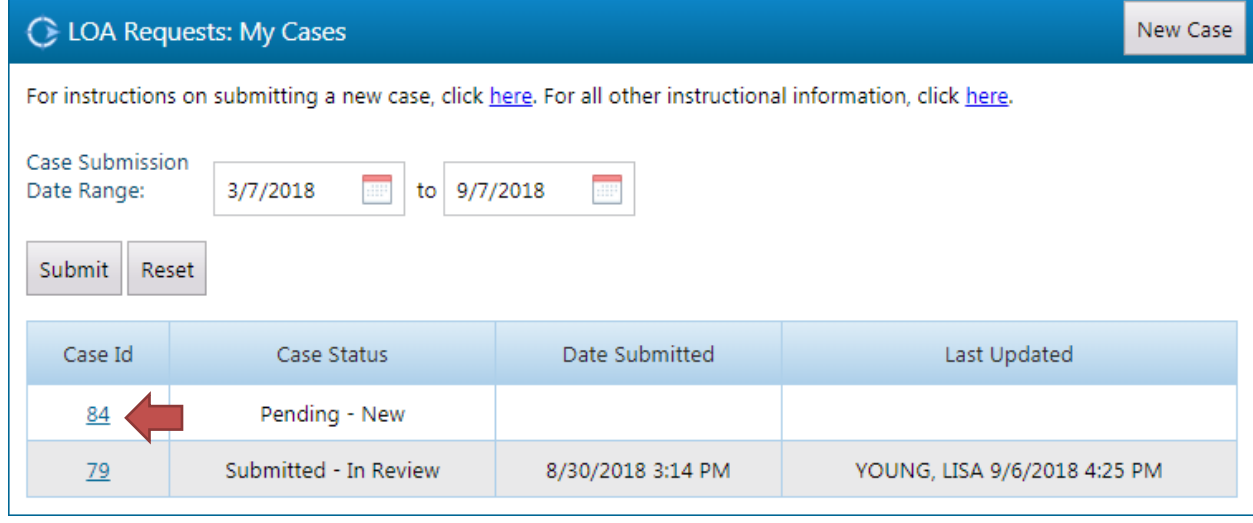

3. Select the **Submit Case** button

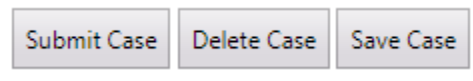

4. Select **Yes** to continue or **No** to cancel.

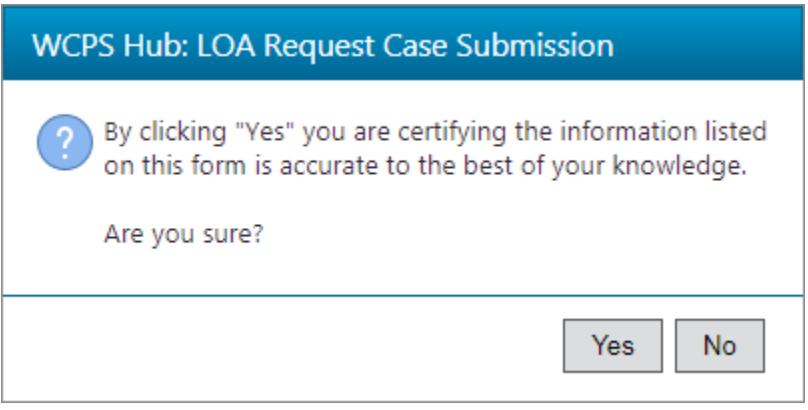

5. The Successful dialog will appear and disappear automatically.

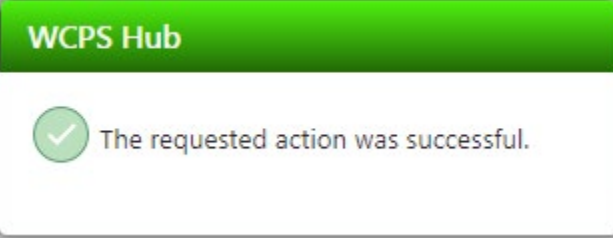

After submission, you will receive an email from the application with your case number and any additional pertinent information.

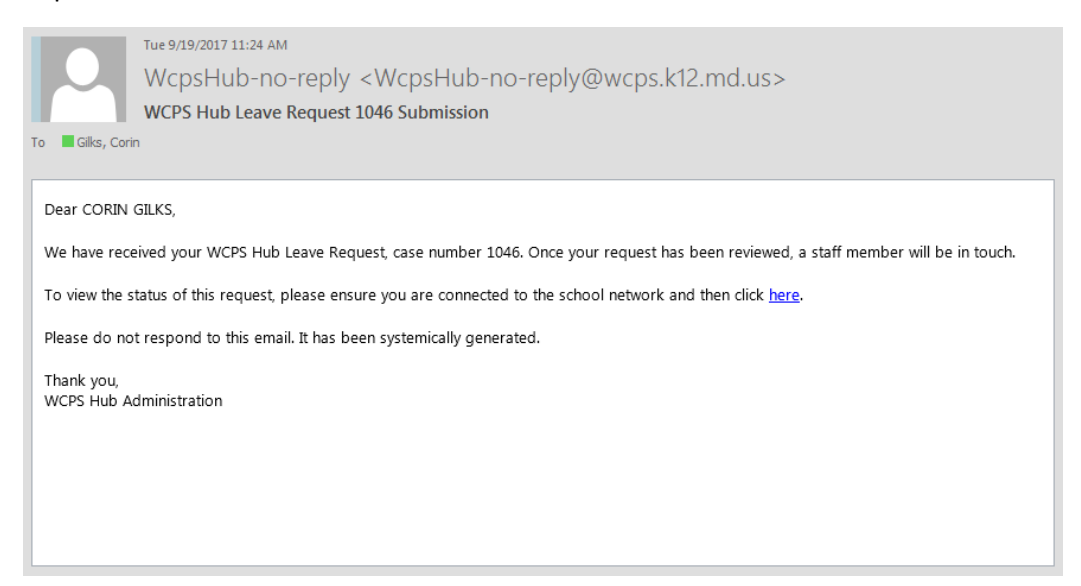

### <span id="page-15-0"></span>View/Update Existing Cases

To update/view an existing case, follow the steps below.

**Note**: Once a case has been submitted for processing, only the actions below can be completed:

- a. Replace existing document you uploaded
- b. Delete an existing document you uploaded
- c. Upload a new document
- d. Add a note

#### 1. Go to LOA Requests > My Cases.

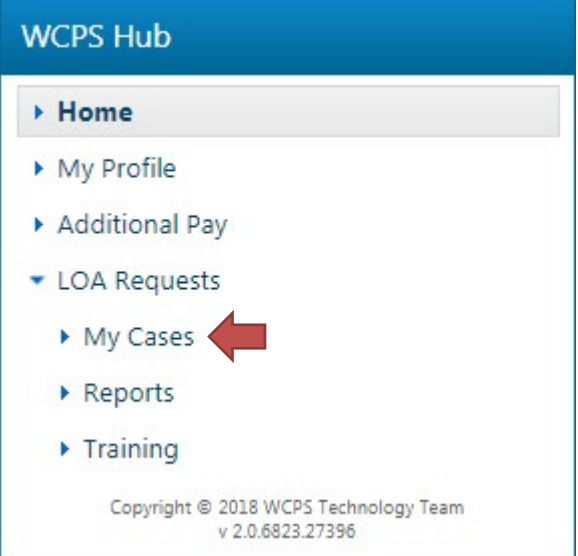

2. Locate the case in question and select the case number hyperlink.

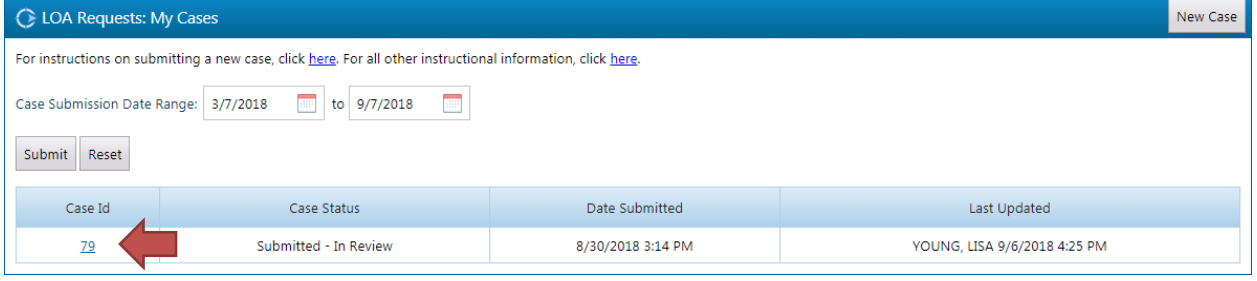

#### <span id="page-16-0"></span>Replace Existing Document

To replace an existing document, follow the steps below.

**Note**: The ability to replace a document is only available while the case is being processed and you are the original document uploader.

1. Select **Replace** next to the document you wish to replace.

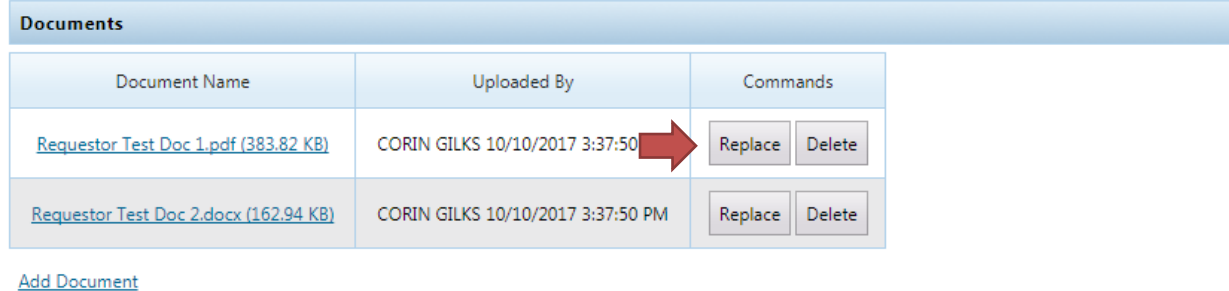

2. Select the **Choose File** button

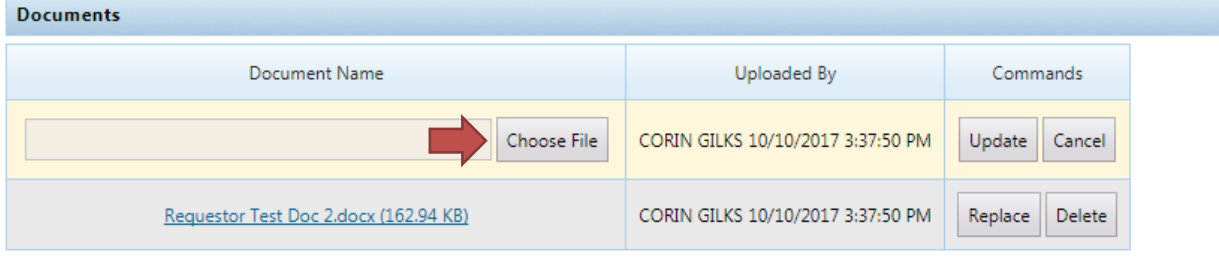

**Add Document** 

- 17
- $\Sigma$ O Open O v Libraries > Documents > TestDocs  $\overline{\bullet}$   $\overline{\bullet}$  Search TestDocs م Organize  $\blacktriangledown$ New folder ⊪ ▼  $\Box$  $\odot$ **Documents library X** Favorites Arrange by: Folder ▼ TestDocs Desktop **Downloads** Size Name Date modified Type **C** Google Drive Requestor Test Doc 1.pdf 8/29/2017 9:47 AM Adobe Acrobat D... 384 KB Recent Places Requestor Test Doc 2.docx 8/10/2017 3:07 PM Microsoft Word D... 163 KB Requestor Test Doc 3.doc 8/10/2017 3:08 PM Microsoft Word 9... 1,372 KB **Contract Contract** Requestor Test Doc 4.pdf 8/29/2017 9:47 AM Adobe Acrobat D... 384 KB Documents  $\bigcap$  Music  $\blacksquare$  Pictures Videos **I** Computer (C:) Local Disk  $\mathbb{Q}$  (G:) Vol1 (I:) CO Icon Short (J:) transportation File name: **Custom Files**  $\blacktriangledown$ Open  $\vert \mathbf{v} \vert$ Cancel
- 3. Navigate to the directory where the file is located. Select the file and click **Open**.

4. Select **Update** to continue or **Cancel** to exit the change.

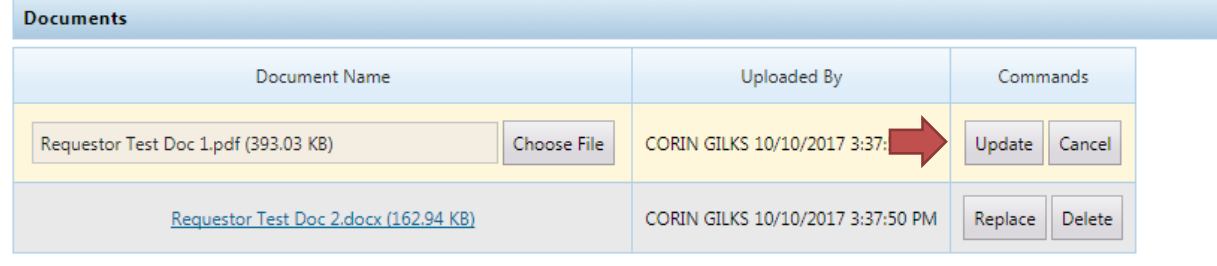

**Add Document** 

5. The Successful dialog will appear and disappear automatically.

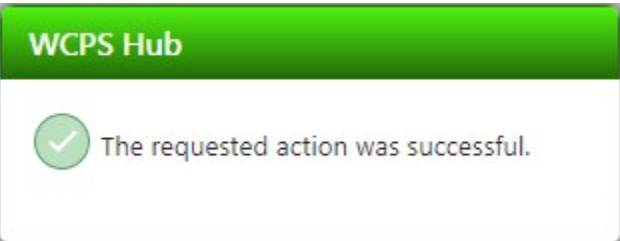

#### <span id="page-18-0"></span>Delete Existing Document

To delete an existing document, follow the steps below.

**Note**: The ability to delete a document is only available while the case is being processed and you are the original document uploader.

1. Select **Delete** next to the document you wish to replace.

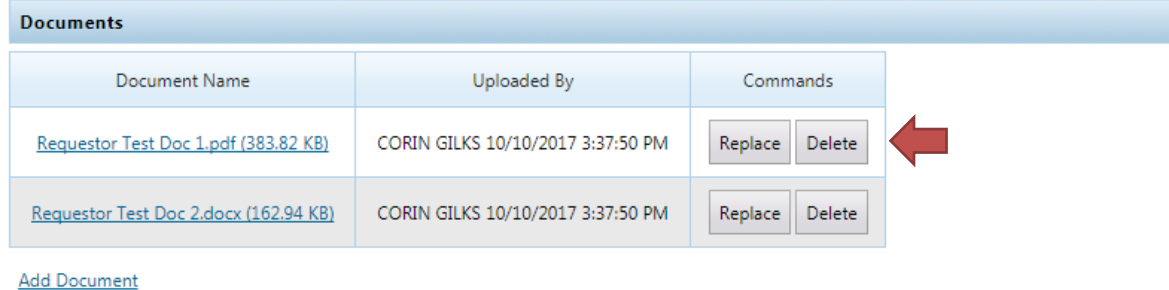

2. Select **Yes** to continue or **No** to cancel.

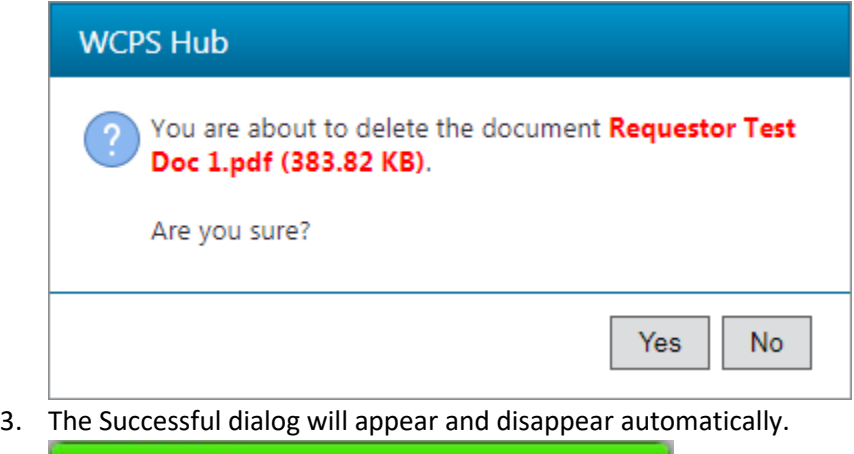

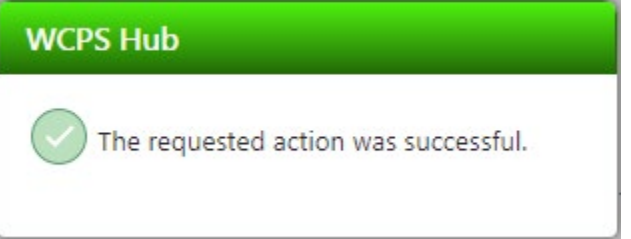

#### <span id="page-19-0"></span>Add Document

To add another document to an existing case, follow the steps below.

**Note**: The ability to add a document is only available while the case is being processed.

1. Attach any documentation to the request by clicking on **Add Document**.

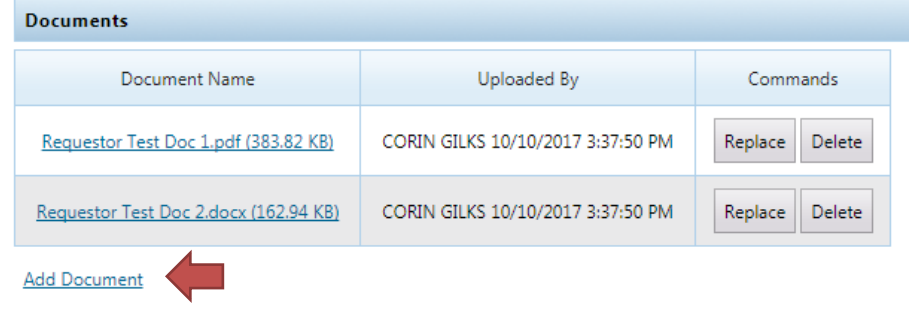

2. Click the **Choose File** button to select the document you wish to upload.

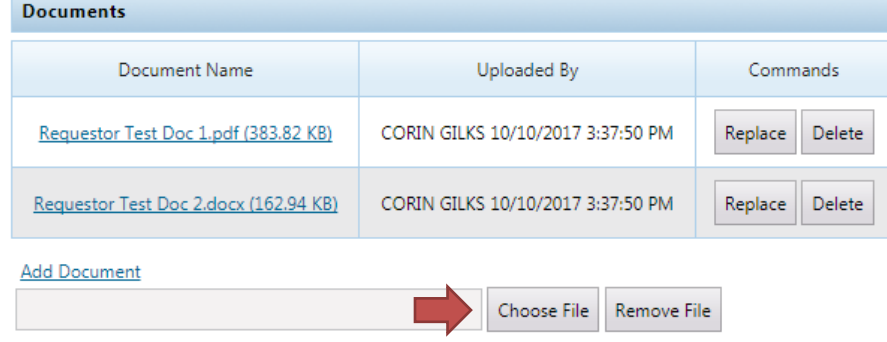

- $83$ O Open OO D Libraries > Documents > TestDocs  $\blacktriangleright$   $\blacktriangleright$   $\blacktriangleright$  Search TestDocs م Organize  $\blacktriangledown$ New folder 第→  $\Box$  $\bullet$ **Documents library x** Favorites Arrange by: Folder ▼ TestDocs Desktop **In** Downloads Name Date modified Type Size **Coogle Drive** 8/29/2017 9:47 AM Adobe Acrobat D... Requestor Test Doc 1.pdf 384 KB **Recent Places** Requestor Test Doc 2.docx 8/10/2017 3:07 PM Microsoft Word D... 163 KB Requestor Test Doc 3.doc 8/10/2017 3:08 PM Microsoft Word 9... 1,372 KB Libraries Requestor Test Doc 4.pdf 8/29/2017 9:47 AM Adobe Acrobat D... 384 KB Documents  $\bigwedge$  Music Pictures Videos Computer (C:) Local Disk  $\mathbb{Q}^{\circ}$  (G:) Vol1 (I:) CO Icon Short (J:) transportation Custom Files File name:  $\mathbf{r}$ Open  $\boxed{\blacktriangledown}$ Cancel
- 3. Navigate to the directory where the file is located. Select the file and click **Open**.

4. The selected file should now be shown as below.

#### **Documents** Uploaded By Commands Document Name Requestor Test Doc 1.pdf (383.82 KB) CORIN GILKS 10/10/2017 3:37:50 PM **Delete** Replace CORIN GILKS 10/10/2017 3:37:50 PM Delete Requestor Test Doc 2.docx (162.94 KB) Replace **Add Document** Requestor Test Doc 3.doc (1.4 MB) Choose File Remove File

**Note**: To add additional documents, repeat steps 1-4 as needed.

**Note**: To remove a document, select the **Remove File** button.

5. Select **Save Case** to save the changes.

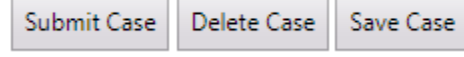

6. The Successful dialog will appear and disappear automatically.

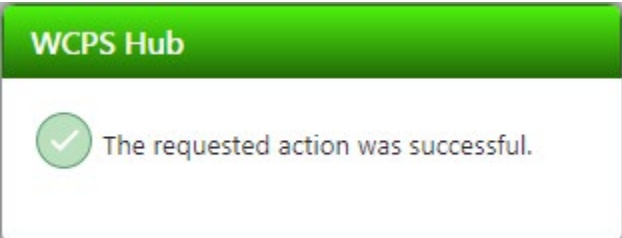

#### <span id="page-22-0"></span>Add a Note

To add a note to an existing case, follow the steps below.

Begin typing your note in the space provided.

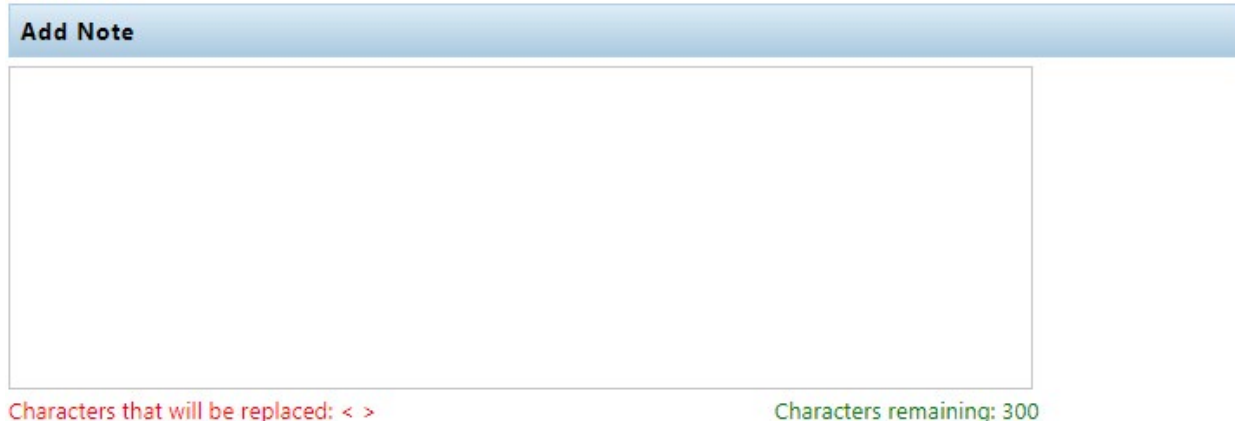

Once you are finished with your changes, select the **Save Case** button to save the changes.

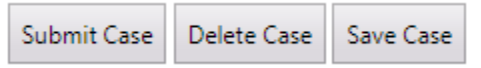

The Successful dialog will appear and disappear automatically.

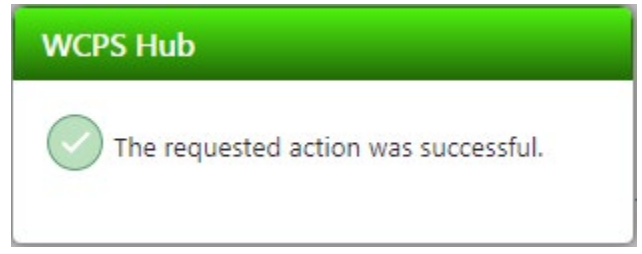

#### <span id="page-23-0"></span>Historical Notes

This section provides a view into any past notes or messages pertaining to your case.

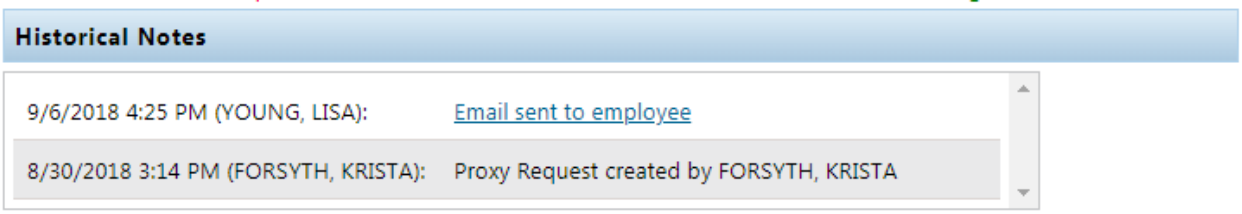

### <span id="page-24-0"></span>Delete a Saved Case

To delete a saved pending case, follow the steps below.

1. Locate the case in question and select the case number hyperlink.

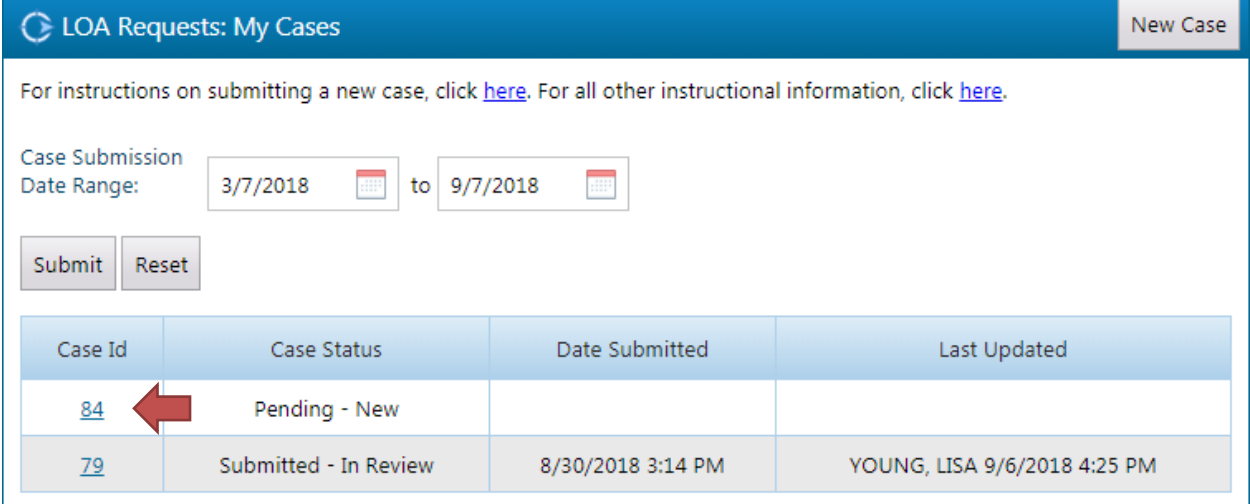

2. Scroll to bottom of page and select **Delete Case**.

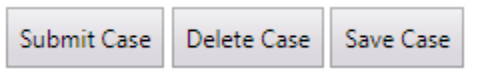

3. Select **Yes** to continue or **No** to cancel.

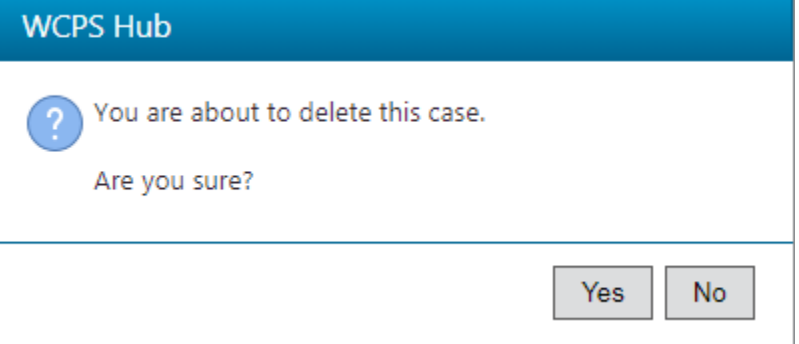

4. The Successful dialog will appear and disappear automatically.

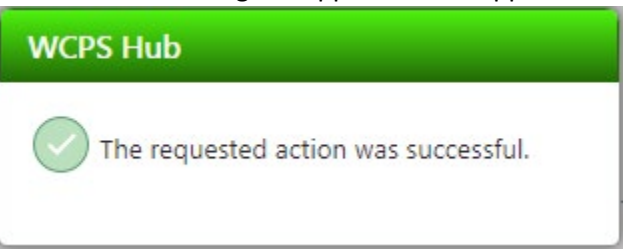

### <span id="page-25-0"></span>Reports

All reports for the Leave Request application will be made available for viewing/exporting under the LOA Request > Reports menu item.

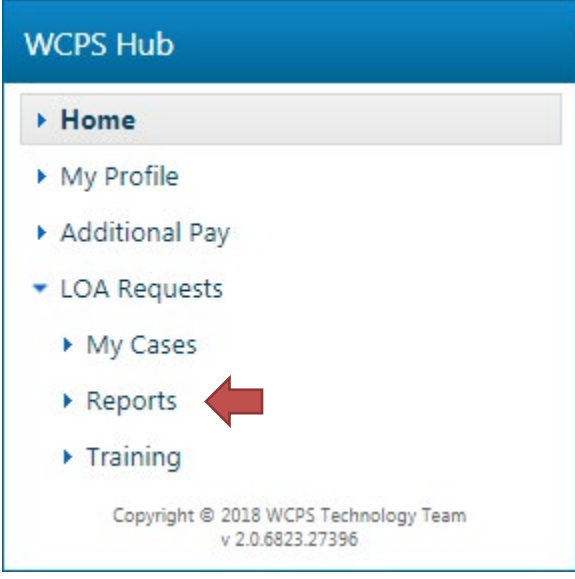

Select a report from the list of available reports in the drop down list shown below.

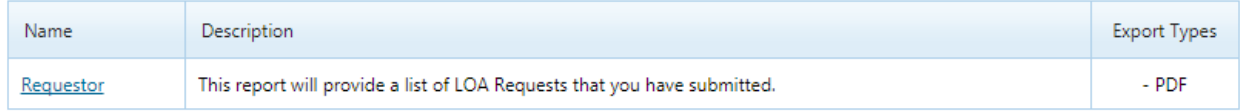

To export a report, select the  $\Box \lor$  icon as shown below. Then select from the available file types.

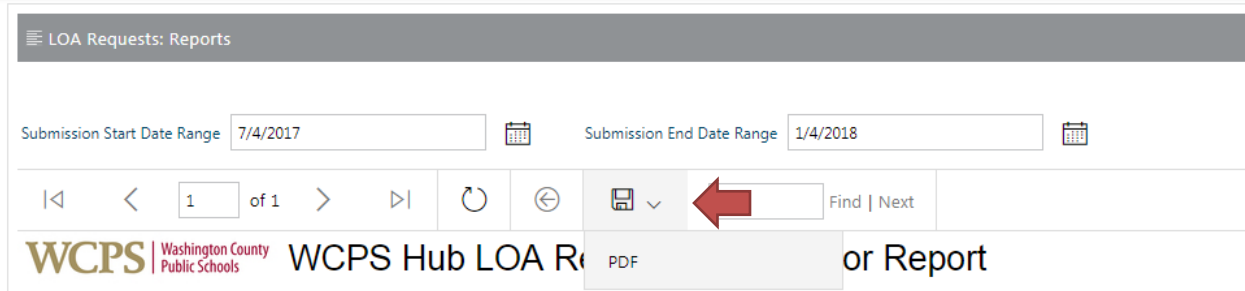

# <span id="page-26-0"></span>Requestor

This report will display all the requests you submitted within the last six months. You may change the date range as necessary to expand/narrow the results.

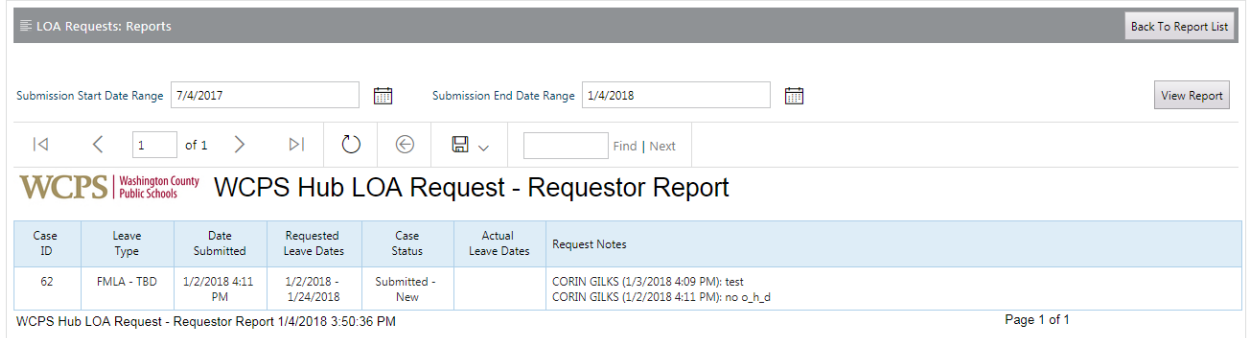

# <span id="page-27-0"></span>**Training**

The LOA Request User Guide will be available for download under the LOA Request > Training menu item.

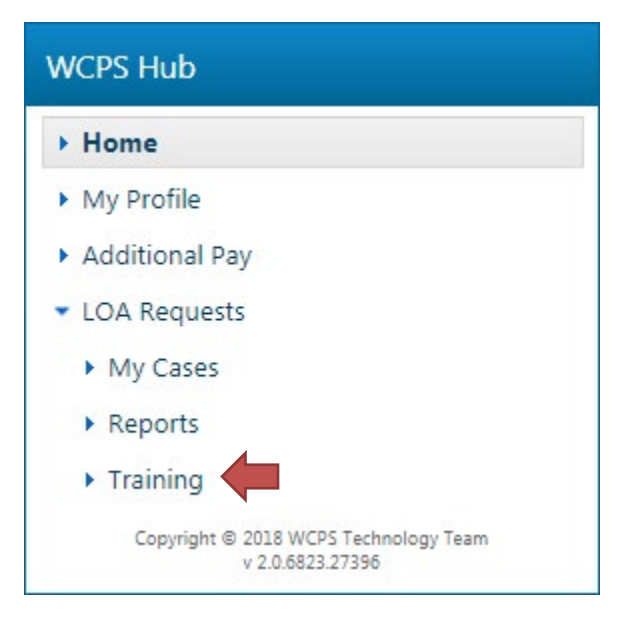

Click on the name of the document to download it.

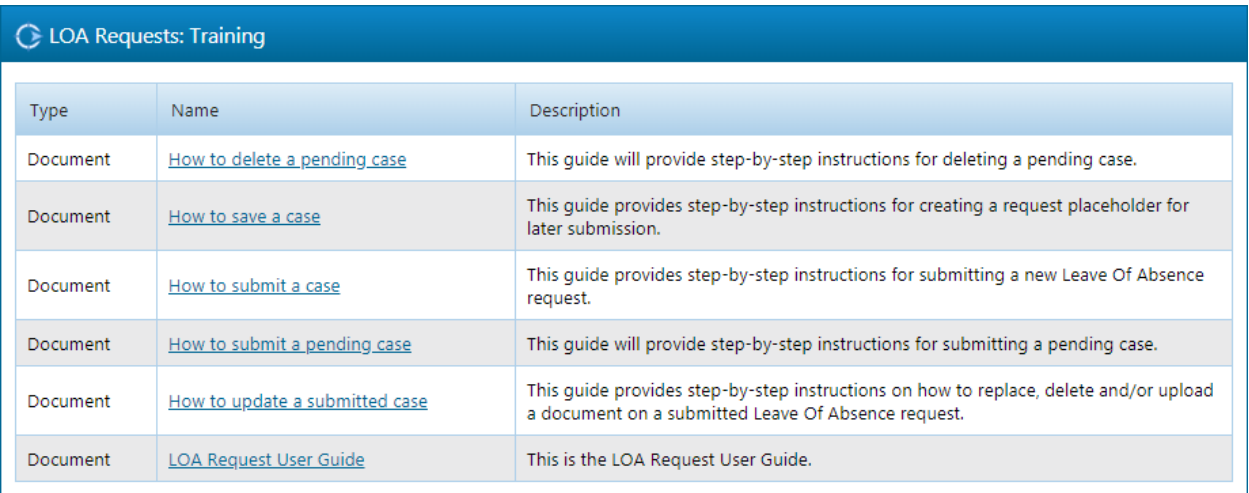